## How to drop a class in Patriot Web:

1. Log into Patriot Web and click "Student Services".

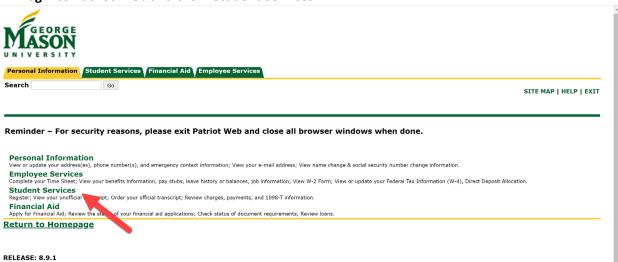

## 2. Click "Registration".

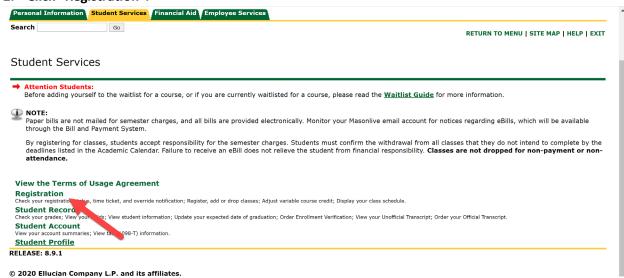

3. Click "Registration and Planning".

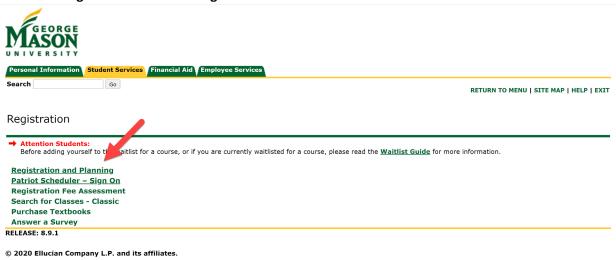

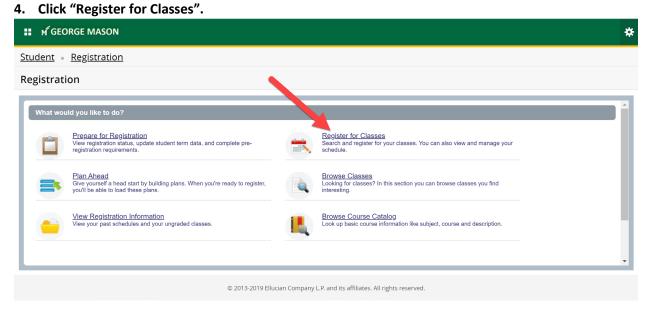

5. Click on the drop-down arrow and choose the semester you wish to drop classes for.

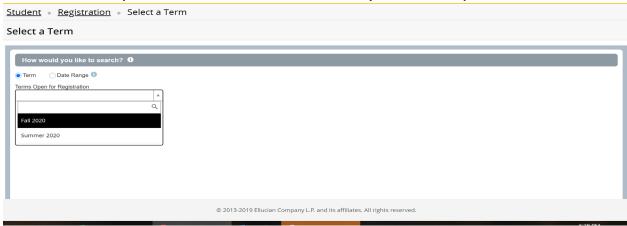

6. Click on the drop-down arrow next to the class and choose "Web Drop".

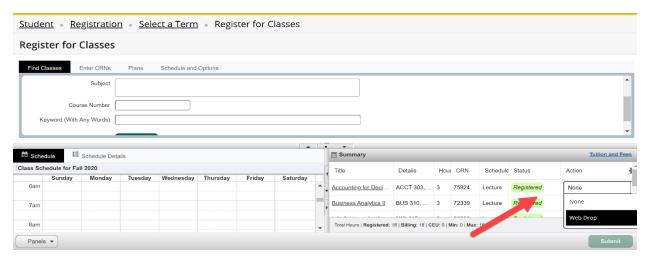

7. Hit "Submit". (Note: if you don't hit Submit, your changes will not be saved)

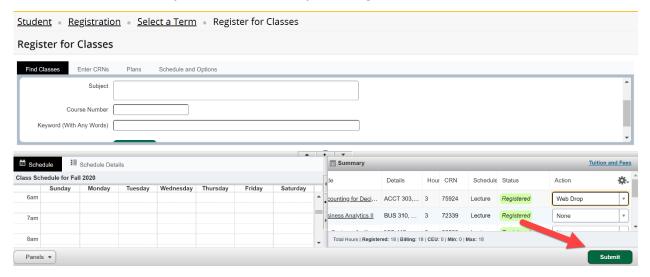